## Windows Windows Vista WinMail 設定方法

No.1

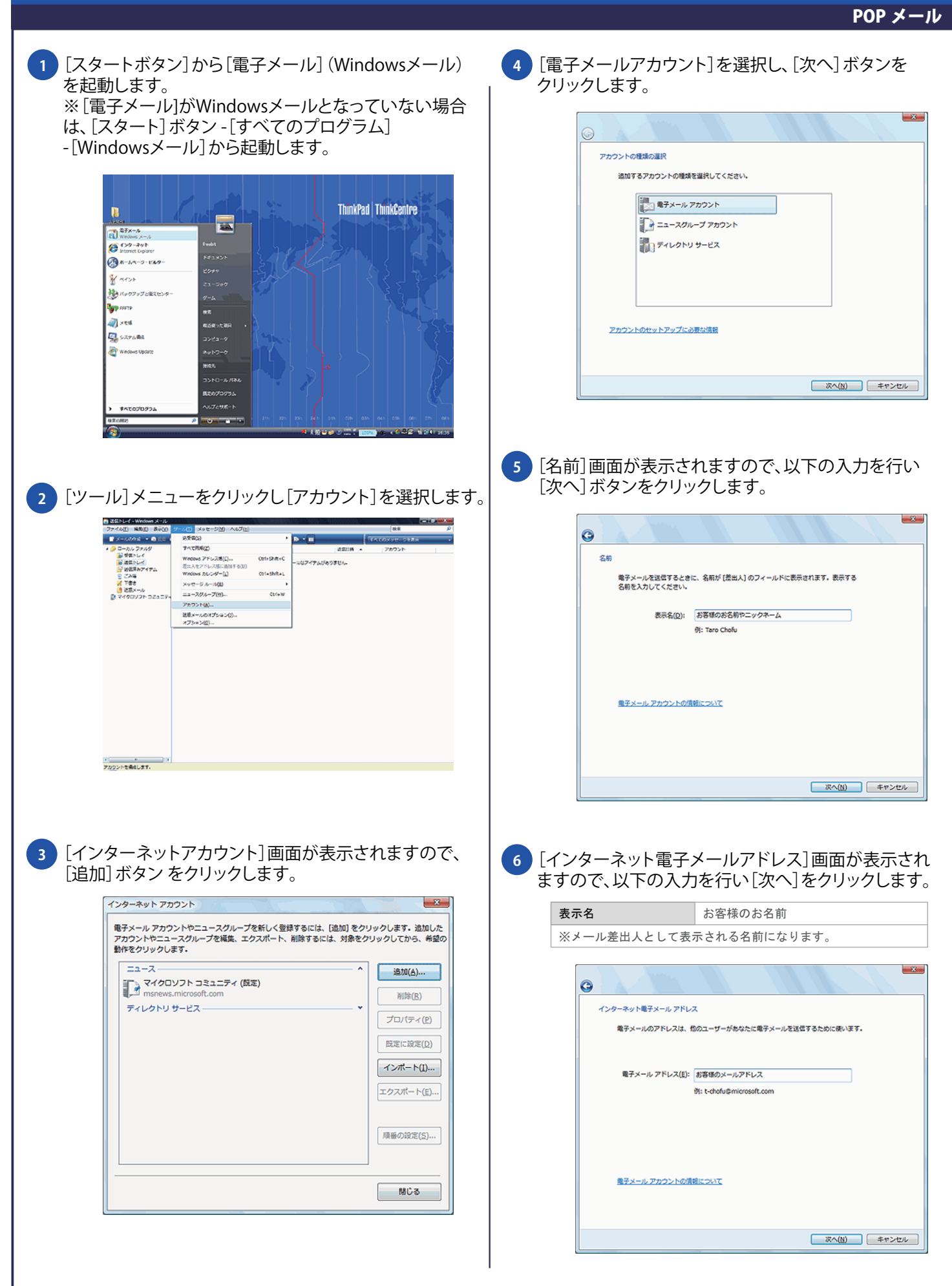

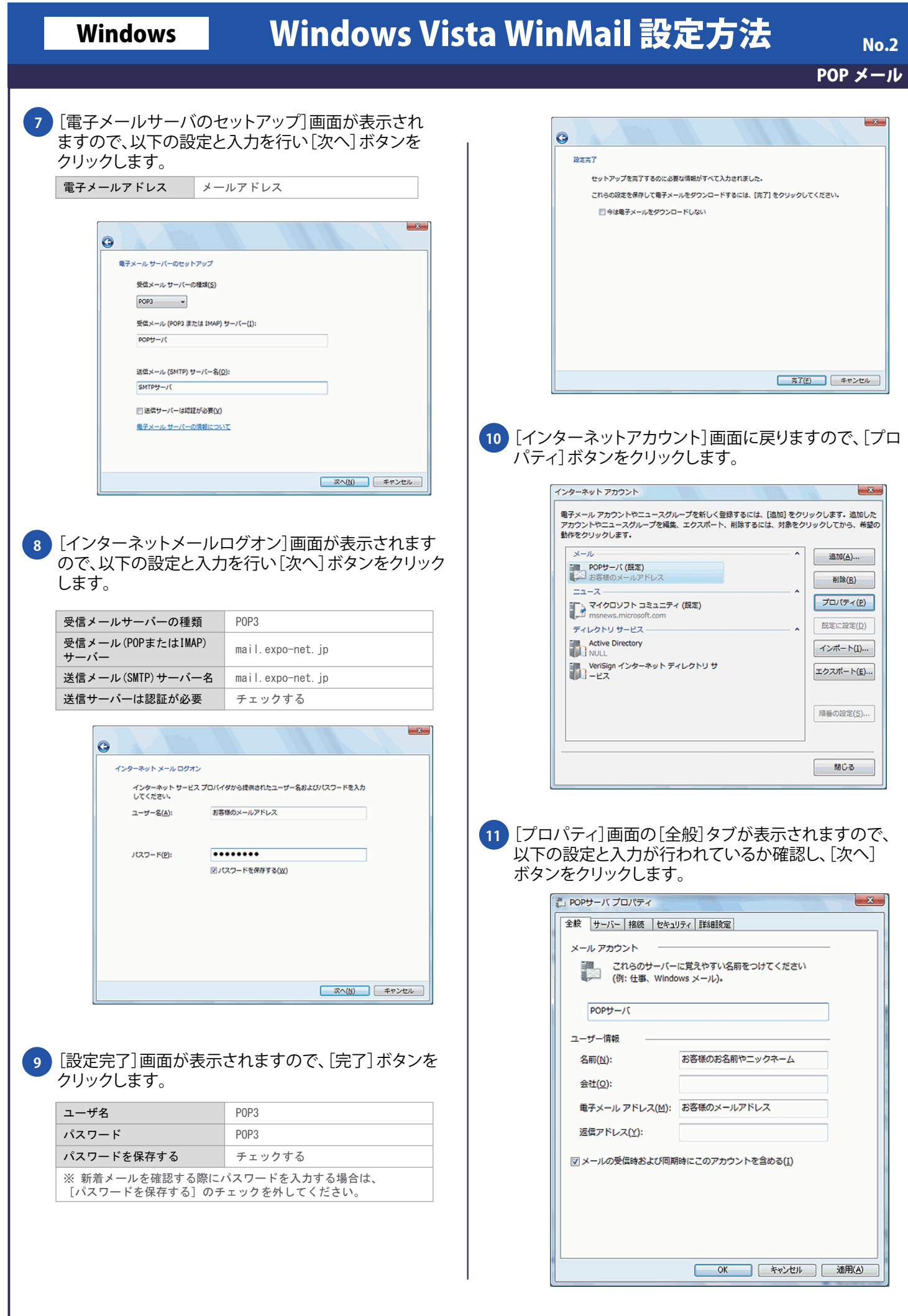

# Windows | Windows Vista WinMail 設定方法

POP メール

**12** [サーバー]タブをクリックし、以下の設定と入力が 行われているか確認し[適用]ボタンをクリックします。

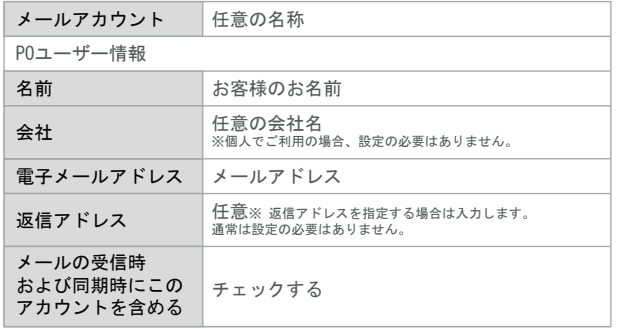

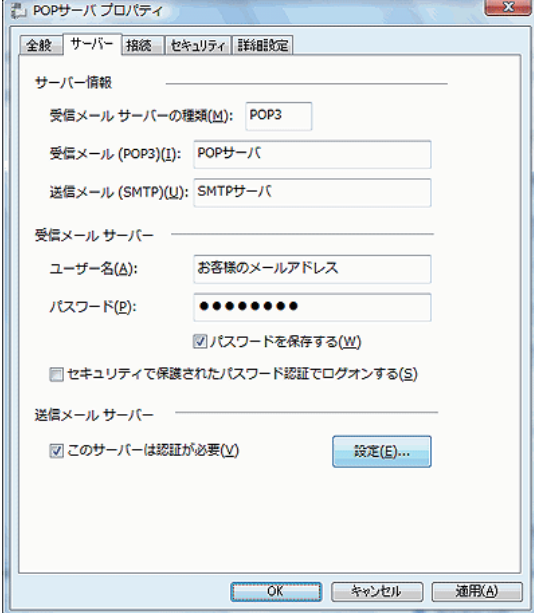

### **13** [詳細設定]タブを選択し、以下のように設定し[OK] ボタンをクリックします。

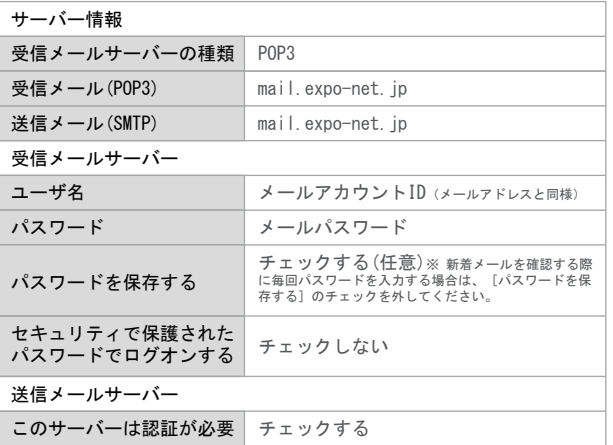

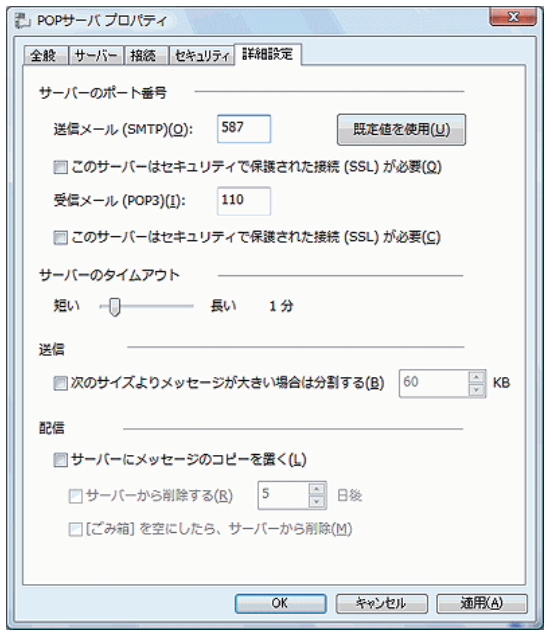

### **14** [インターネットアカウント]画面が表示されますので [閉じる]ボタンをクリックします。

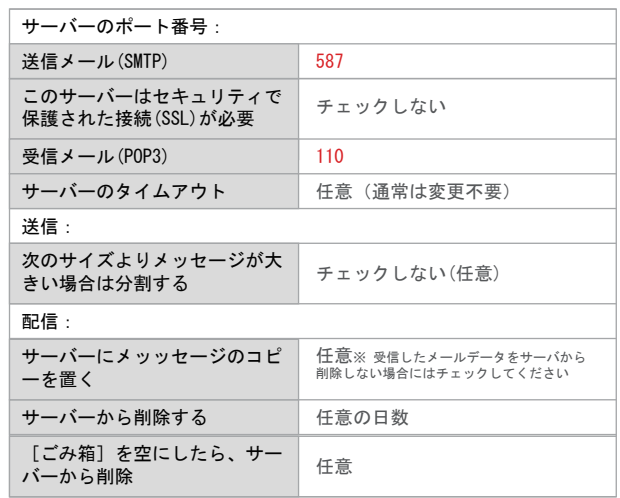

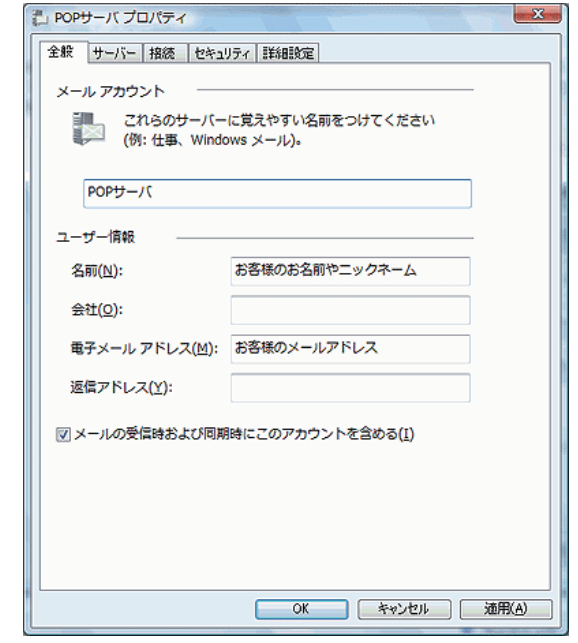